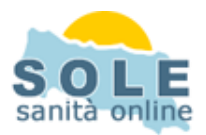

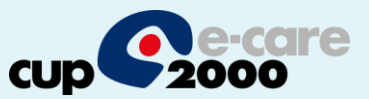

## Ricetta dematerializzata **Simeba**

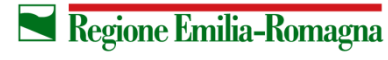

**SERVIZIO SANITARIO REGIONALE EMILIA-ROMAGNA** 

 $\overline{1}$ 

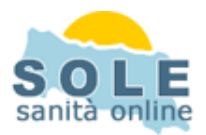

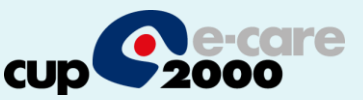

1. Procedere come di consueto per effettuare le prescrizioni

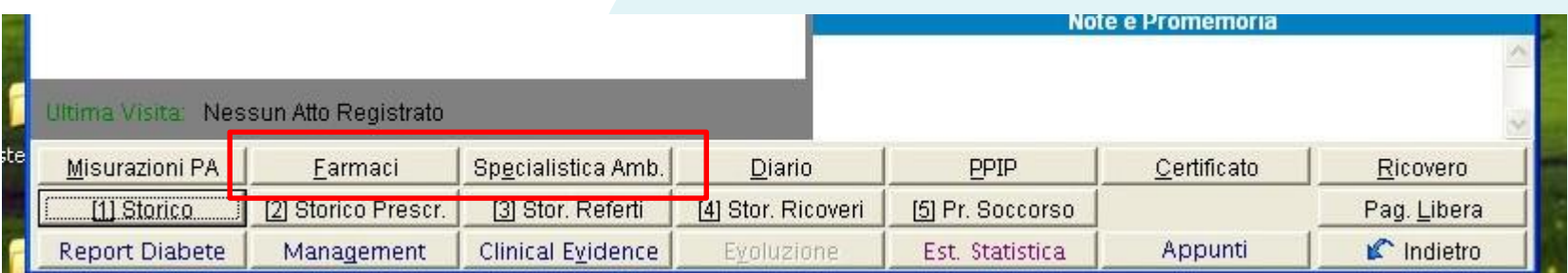

## **2. Prescrizione di Farmaci**: la voce "dematerializzata" è attiva di default

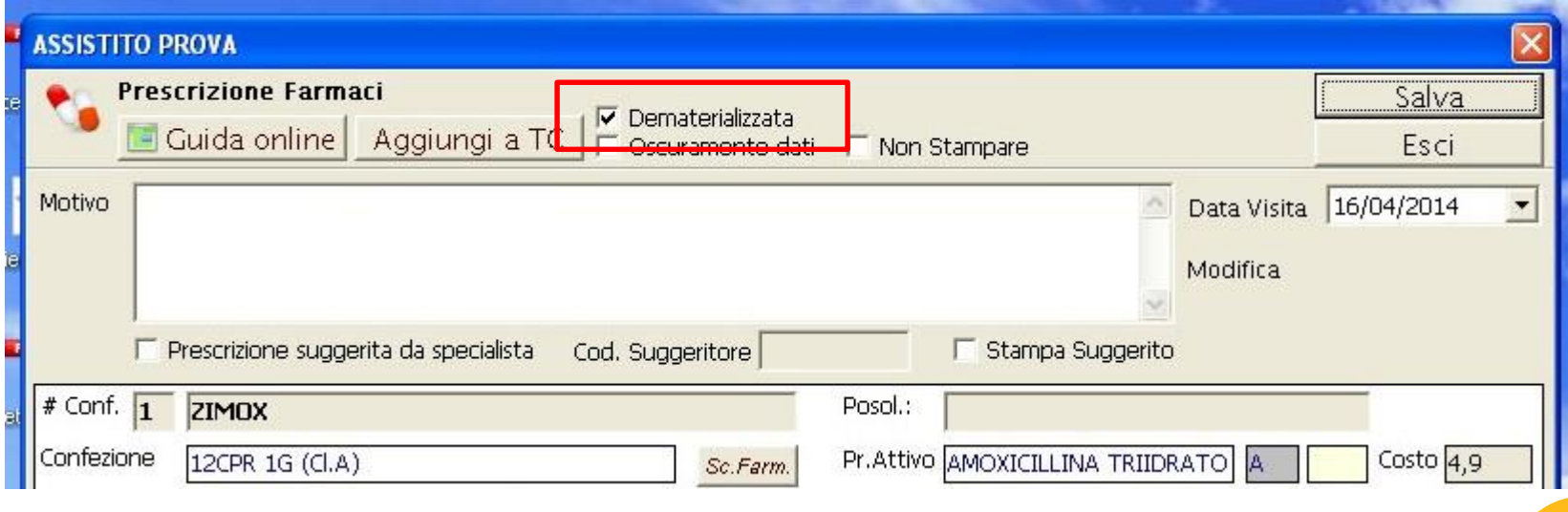

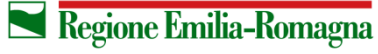

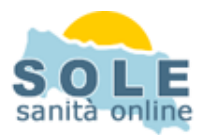

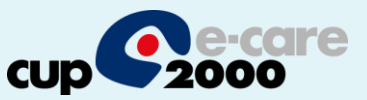

## **3. Prescrizione di Esami**: la voce "dematerializzata" è spuntata di default

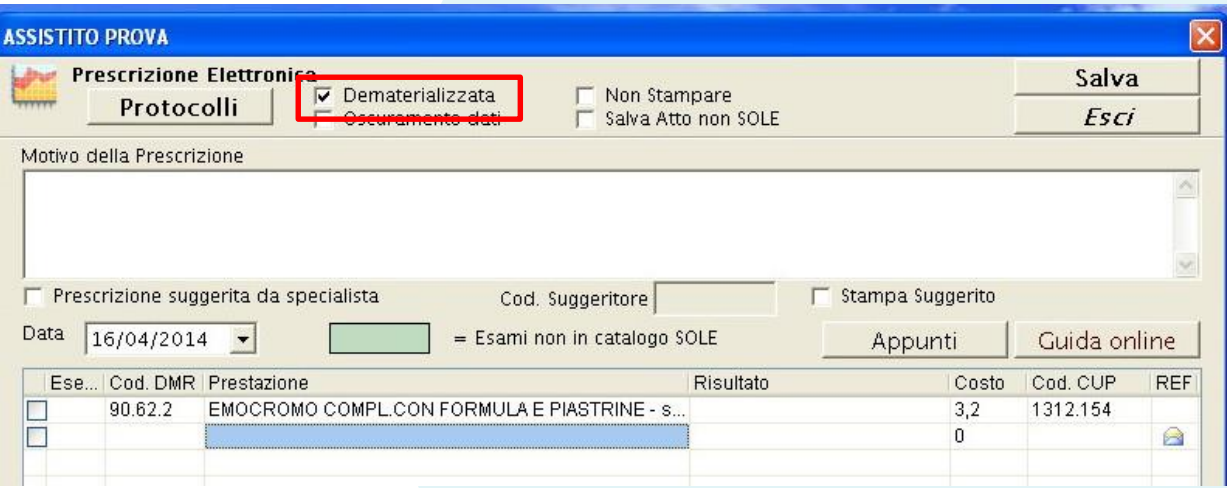

Sia nel caso di Farmaci che di Esami cliccando su "**Salva**" si stamperà il promemoria

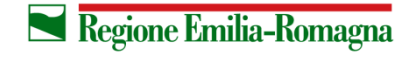

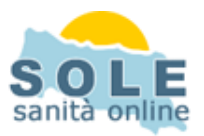

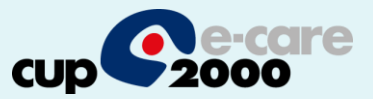

## **Nel caso sia impossibile inviare una ricetta dematerializzata il sistema propone la possibilità di stampare su ricetta rossa**

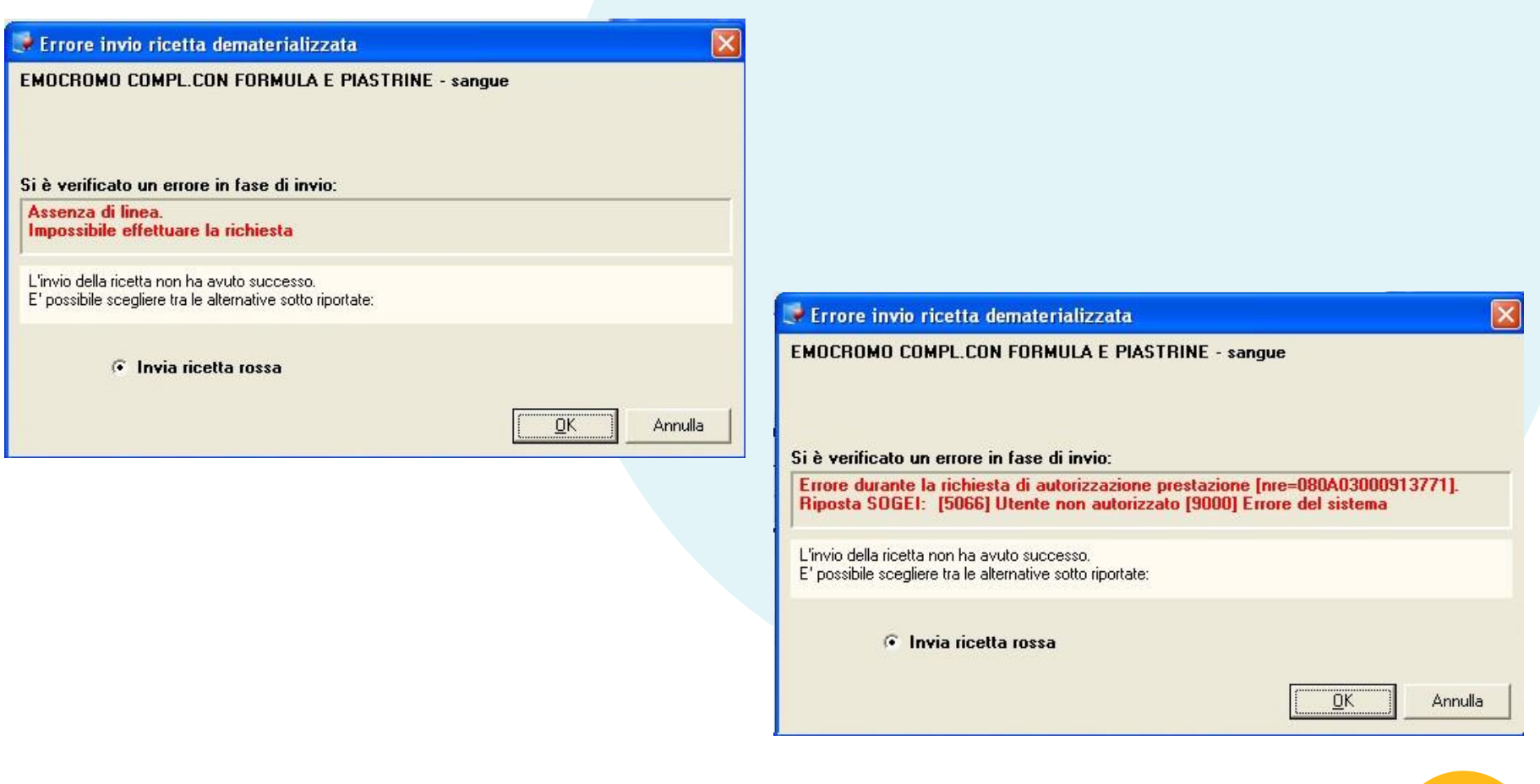

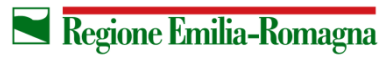

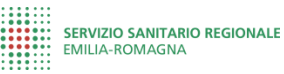

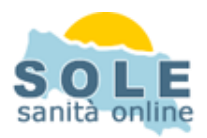

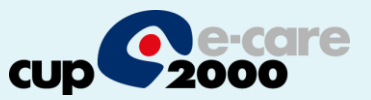

Per **annullare** una prescrizione cliccare sul tasto "Storico" e cercare tramite "Connetti", selezionare poi la prescrizione da annullare cliccando il tasto col cestino:

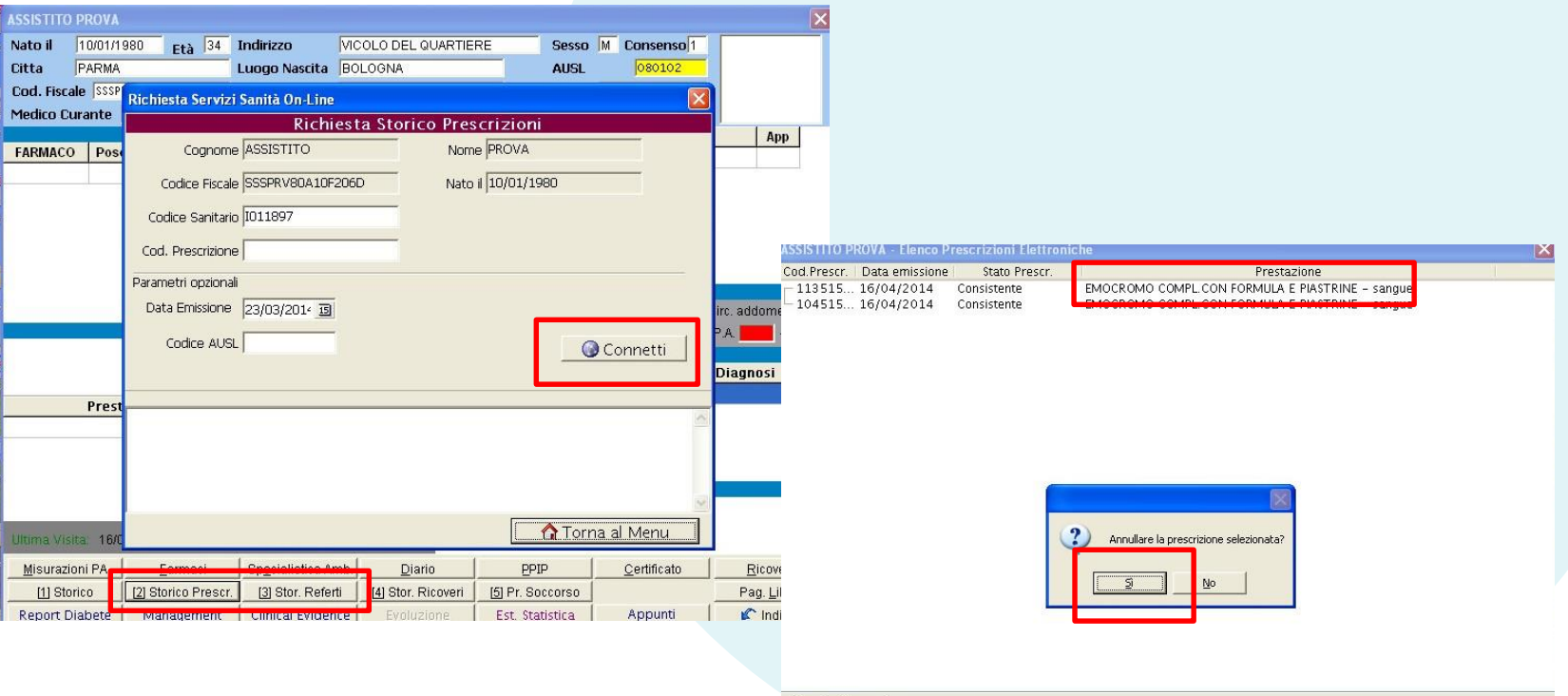

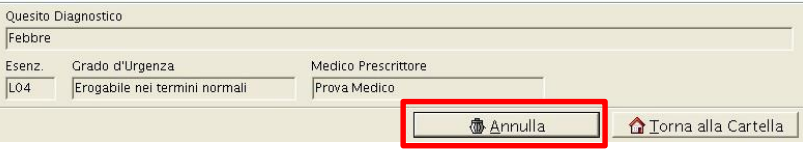

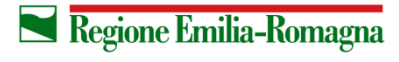

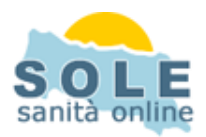

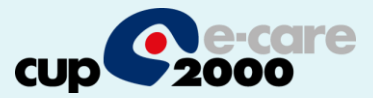

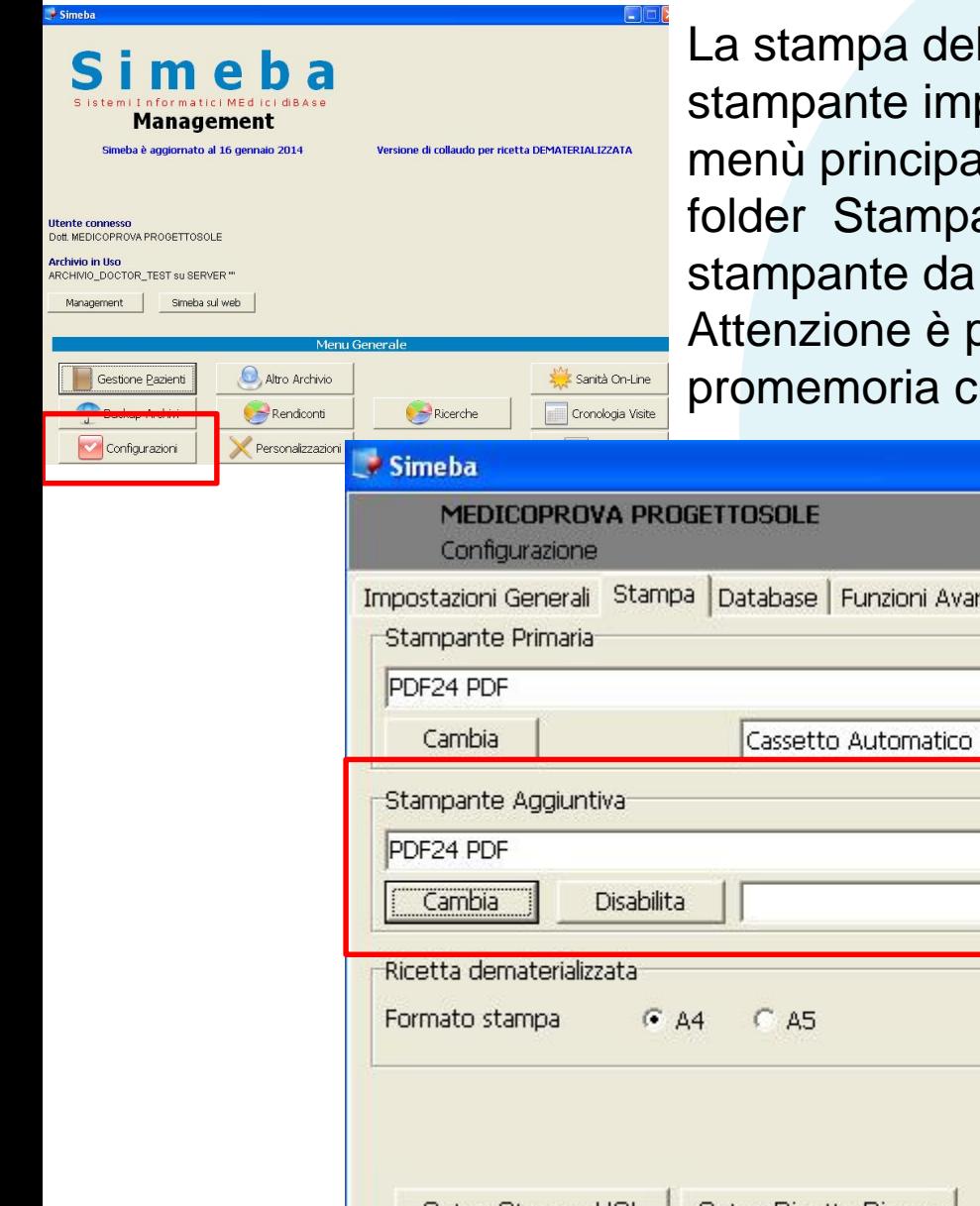

La stampa del promemoria verrà riprodotta nella stampante impostata con la funzione Configurazioni del menù principale di Simeba. L'utente deve accedere al folder Stampa e assegnare alla Stampante Aggiuntiva la stampante da cui otterrà i promemoria.

Attenzione è possibile settare il formato di stampa del promemoria che si consiglia di tenere in formato A4

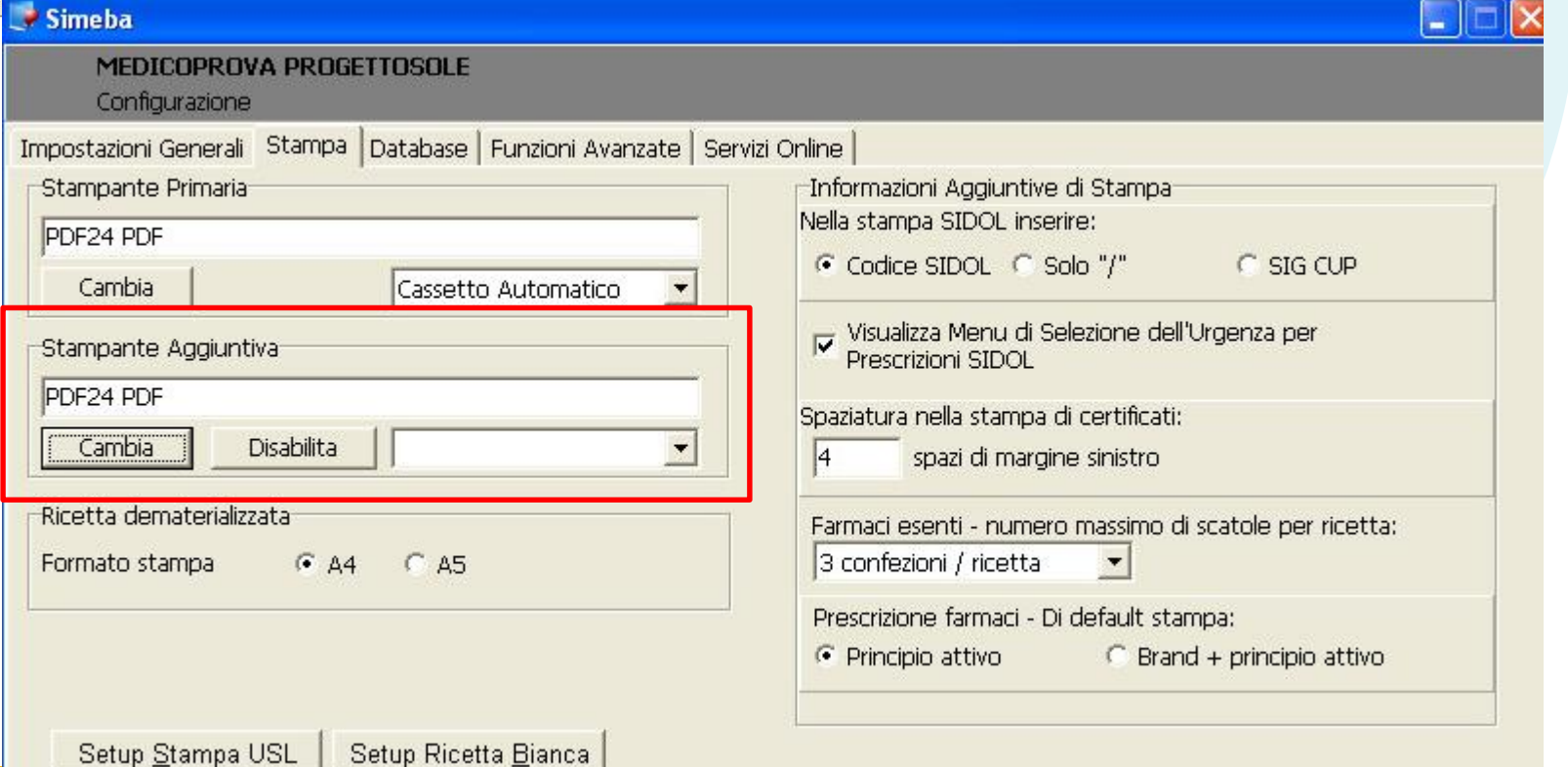